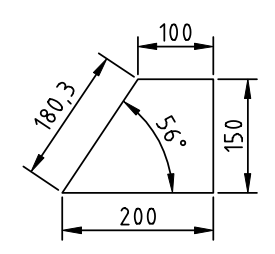

- [1.a] Open a new drawing using the metric setings (acadiso.dwt template) and save it in your home folder under the name Surname\_Name\_L06.dwg . Draw the figure above (or use the supplied en\_L06\_suport.dwg file)
- [1.b] Create the following layers: \* CONTOUR, GREEN colour, CONTINUOUS linetype, 0.4 LINEWEIGHT \* DIM, CYAN colour, CONTINUOUS linetype, 0.2 LINEWEIGHT
- $[1.c]$  Using linear, aligned, and angular dimensions, draw the dimensions
- [1.d] Change the font of the STANDARD text style to ISOCP
- [1.e] Modify the ISO-25 dimension style as follows:
	- \* Set the overall feature scale to 10
	- \* Change the text colour to yellow
	- \* Change the precision of the primary units to 0.0
	- \* Set the baseline spacing of the dim. line to 7 units

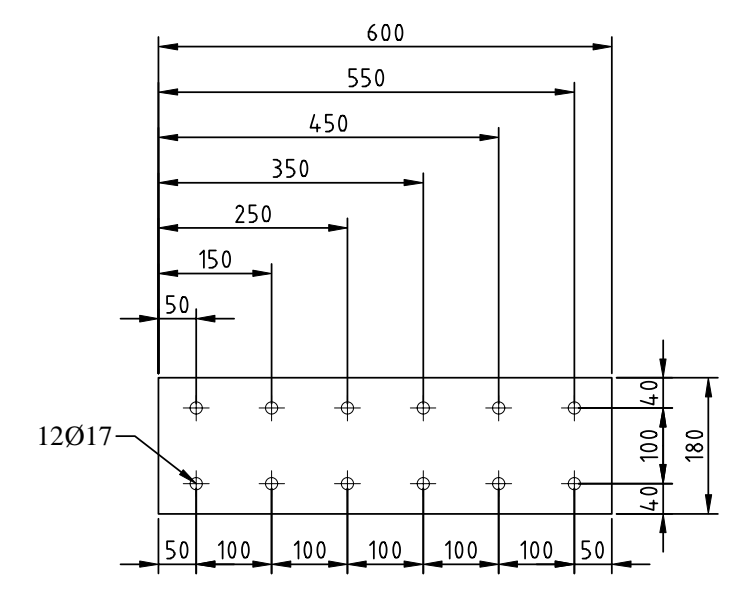

- [2.a] Draw the plate with holes as above
- [2.b] Set the point size to 17 in absolute units
- $[2,c]$  Using linear, continued, and baseline dimensions, complete the dimensioning of the drawing
- [2.d] Set the fit option to "always keep text" between extension lines"
- [2.e] Create the hole size dimension using leader

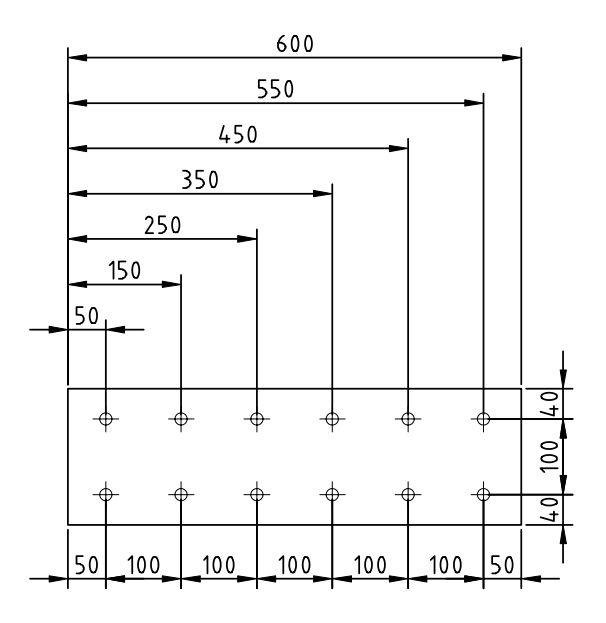

- [3.a] Copy the plate with holes from point [2] 900 units to the right
- [3.b] Using quickdimension, with continued and baseline options, complete the dimensioning of the drawing

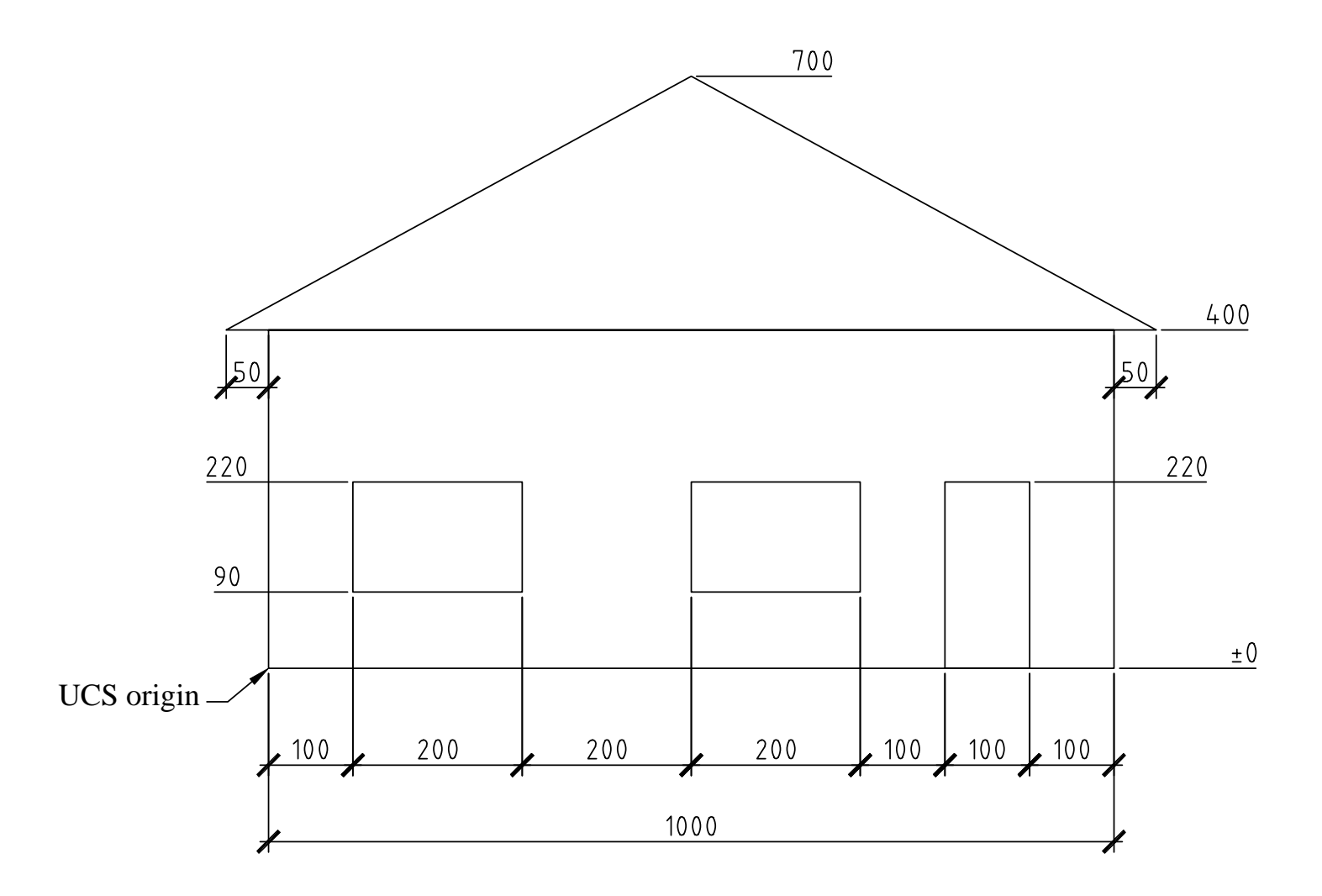

- [4.a] Draw the sketch of the building facade
- [4.b] Set the UCS origin to the lower-left corner of the building
- [4.c] Create a new dimension style "ISO-25-tick", starting from "ISO-25" and changing: \* Arrowhead to "Architectural tick" \* Extension beyond ticks to a value of 1
- [4.d] Using ordinate, linear, baseline, and continued dimension types, complete the drawing dimensioning. Use the "ISO-25-tick" dimension style created before when dimensioning, by making it the current one.

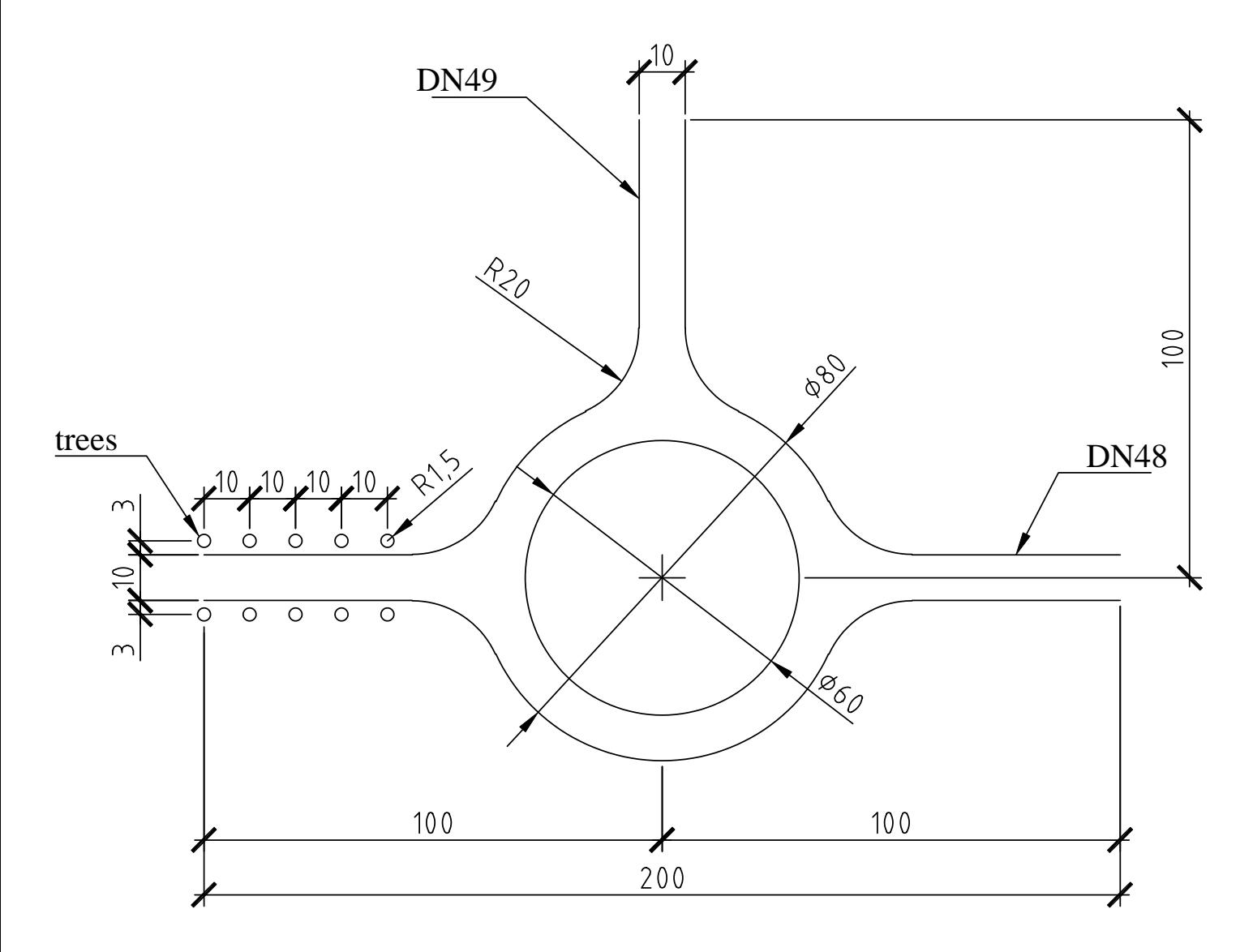

- [5.a] Draw the rotary intersection.
- [5.b] Create a new dimension style called "road", starting from "ISO-25-tick" and changing the overall scale for dimension features to factor 2
- [5.c] Create variants of the "road" style for the **radius** and **diameter** dimension types, changing the arrowhead type to closed filled arrow.
- [5.d] Using radius, diameter, center mark, linear, baseline, and continued dimension types, complete the drawing dimensioning. Use the "road" dimension style created before when dimensioning, by making it the current one.
- [5.e] Using DIMTEDIT or grip editing, move the "trees" dimension text outside extension lines. Try bringing the dimension back to its original position with the home option of DIMTEDIT.
- [5.f]  $\overline{\text{Set up}}$  the quickleader to use a maximum of 2 points for the leader line and to underline the bottom line of the text attachment, then create the leader dimensions. Note that the leader may be adjusted after it was created by **moving** the text.